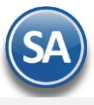

# **SuperADMINISTRADOR Contabilidad - Activos Fijos**

# <span id="page-0-2"></span>**Índice.**

[1. Listado de INPC](#page-0-0)

2[. Captura de Activos Fijos](#page-0-1)

3[. Cédula de Depreciación Mensual o Anual](#page-7-0)

Para regresar al "**Índice**" haga clic en "[Regresar](#page-0-2)", que se encuentra al final de cada punto.

## <span id="page-0-0"></span>**1. Listado de INPC.**

Haga clic en el Menú "**Contabilidad**" y seleccione el submenú "**Activos Fijos – Listado de INPC**".

En esta pantalla se muestra el Índice Nacional de Precios al Consumidor (INPC). Esta es una medida del nivel general de precios que muestra el costo de una canasta fija de bienes de consumo, de esa misma canasta en un año base.

El INEGI calcula el INPC del mes anterior y lo publica cada día 10 del mes siguiente. El INPC está disponible en la página del Banco de México o en la página del SAT

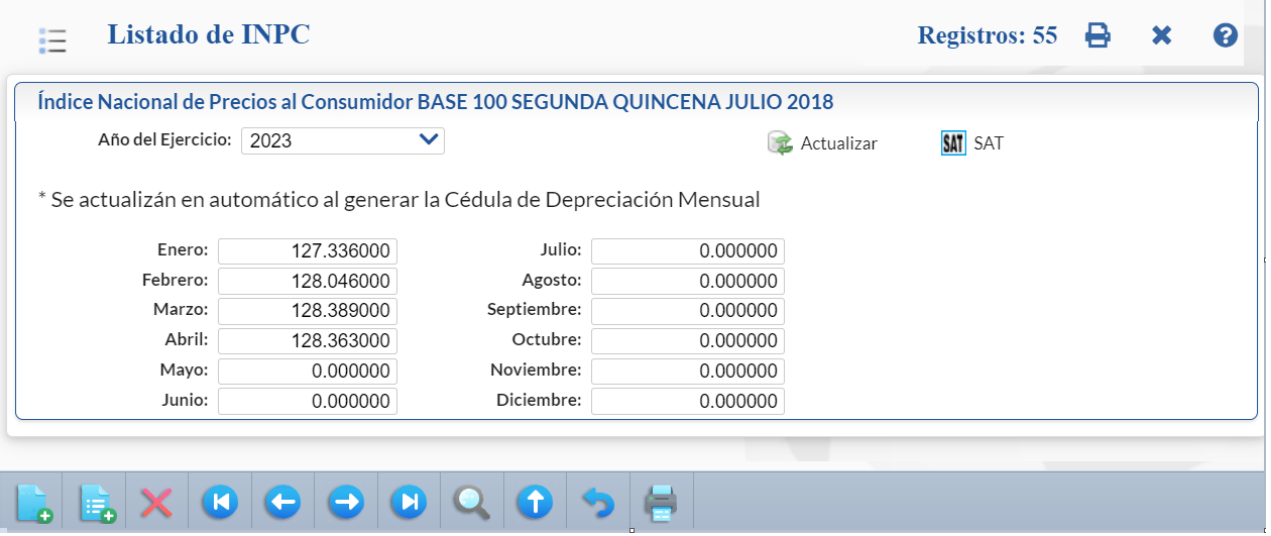

#### **Índice Nacional de Precios al Consumidor.**

Muestra el INPC de cada uno de los meses del año que se está consultando.

**Año del Ejercicio.** Seleccione el año a consultar el INPC. Puede seleccionar desde el año 1969 a la fecha.

**Actualizar.** Actualiza el INPC con los registros en el sistema en el año seleccionado tomados del Banco de México.

**SAT** SAT. Dar clic aquí para entrar a la página Sistema de Información Económica del Banco de México a consultar los índices publicados por INEGI.

**Meses.** Muestra el INPC en cada uno de los meses o para capturarlo posicionarse en el mes y proceder a digitarlo.

#### [Regresar.](#page-0-2)

## <span id="page-0-1"></span>**2. Captura de Activos Fijos.**

Los Activos Fijos son bienes que pertenecen a la empresa, que se utilizan para el servicio de dicha empresa, no se compran para venderlos, sino para sacarles un rendimiento y que tiene un precio inicial (Precio de Compra), un precio final (Precio de Recuperación) y una vida útil en la que son explotados y por la que va perdiendo su valor, correspondiendo el valor máximo con el momento de la compra y el valor mínimo con el momento de la venta o de jubilación del activo.

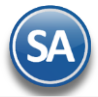

La depreciación es la pérdida de valor de un bien como consecuencia de su desgaste con el paso del tiempo. Los activos fijos inmuebles como pueden ser los terrenos, oficinas raramente se deprecian, por lo que se consideran activos fijos no depreciables. Por el contrario los activos

fijos si depreciables se refieren a aquellos activos fijos muebles como son: *maquinaria, equipo de transporte, mobiliario, equipo de cómputo,* herramientas y utensilios.

Haga clic en el Menú "**Contabilidad**" y seleccione el submenú "**Activos Fijos – Captura de Activos Fijos**".

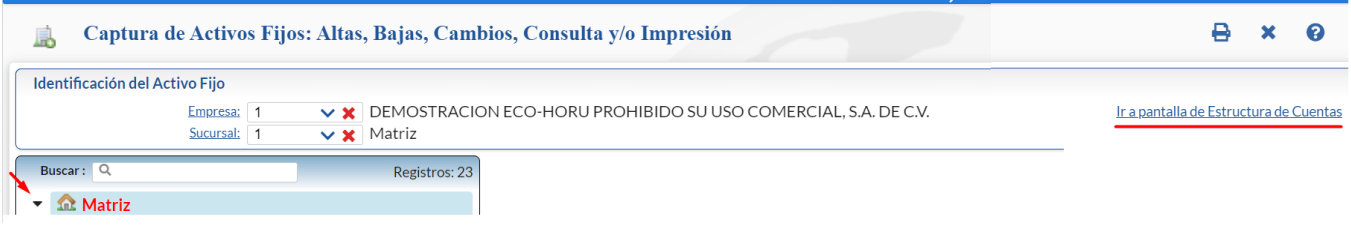

#### **Identificación del Activo Fijo: Empresa:** Seleccionar la empresa. **Sucursal:** Seleccionar la Sucursal.

#### **Cambiar la Estructura de Cuentas de Activo predefinida**

Así como en el Catálogo de Cuentas Contables la captura de Activos Fijos de la Empresa se organiza en base a niveles. La **Estructura de Códigos de Activos Fijos predefinida es 9999 9999 9999 9999** similar a la Estructura Contable predefinida. Para crear o modificar la estructura de Cuentas para Activos Fijos haga clic en "**Ir a pantalla de Estructura de Cuentas**".

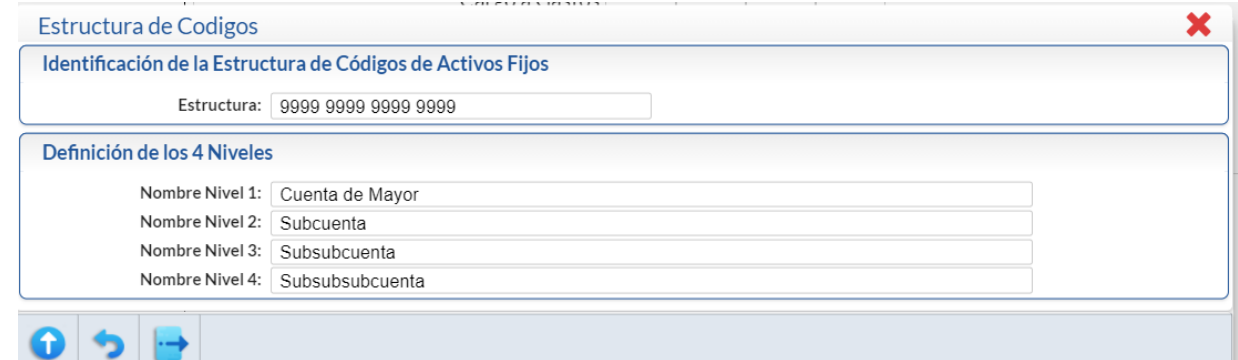

# **Identificación de la estructura de Códigos de Activos Fijos.**

**Estructura.** Capture la estructura de códigos de Cuentas para Activos Fijos, separando cada nivel con un espacio. Ejemplo: 9999 999 99 9=Estructura a 4 niveles. Dónde: 9999=nivel uno a cuatro dígitos, 999=segundo nivel a tres dígitos, 99=tercer nivel a dos dígitos y 9=cuarto nivel a un dígito.

#### **Definición de los 4 niveles.**

**Nombre Nivel 1 a 4.** Capture nombre para cada nivel, según su estructura de Códigos de Activos Fijos. Ejemplo: Cuenta de Mayor, Subcuenta, Subsubcuenta, Subsubsubcuenta.

Dar clic en el botón **de para guardar la estructura para Activos Fijos.** Dar clic en **tod** para regresar a la pantalla de Captura de Activos Fijos.

#### **Captura y Búsqueda de Activos Fijos**

Dar clic derecho sobre el nombre de la **Sucursal,** por ejemplo: <sup>10 Matriz</sup>y se abre una ventana de opciones. Dar clic sobre el nombre de la opción Alta de Activo Fijo o Buscar.

**SuperADMINISTRADOR Activos Fijos**

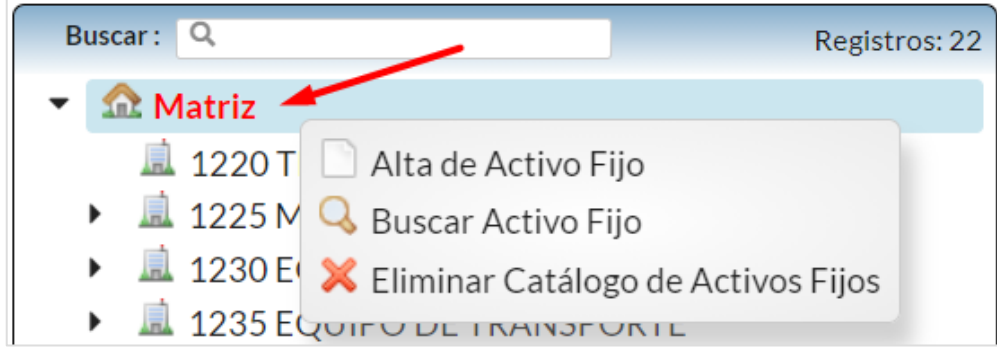

# **1. Alta de Activo Fijo (Cuenta de Mayor)**

Se sugiere dar de alta las Cuentas de Activo Fijo de manera similar a la Contabilidad y sea más fácil relacionarlas. Dar clic sobre la etiqueta de Alta de Activo Fijo y se muestra la siguiente ventana:

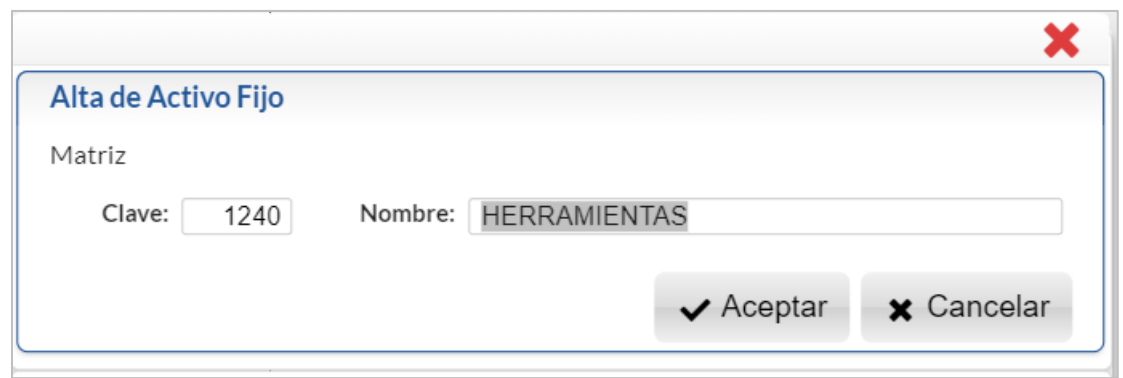

**Clave**: se muestra el consecutivo siguiente o capturar la clave. Ejemplo: 1240.

**Nombre**: Capturar la descripción de la Cuenta. Ejemplo: Herramientas.

Dar clic en el Botón **Aceptar** para grabar el alta y se muestra la Cuenta en color rojo en la Estructura de Árbol o dar clic en Botón **Cancelar** para regresar sin efectuarla.

## **Indicaciones al Activo Fijo**

Se muestra a la derecha la siguiente pantalla la cual consta de cuatro pestañas:

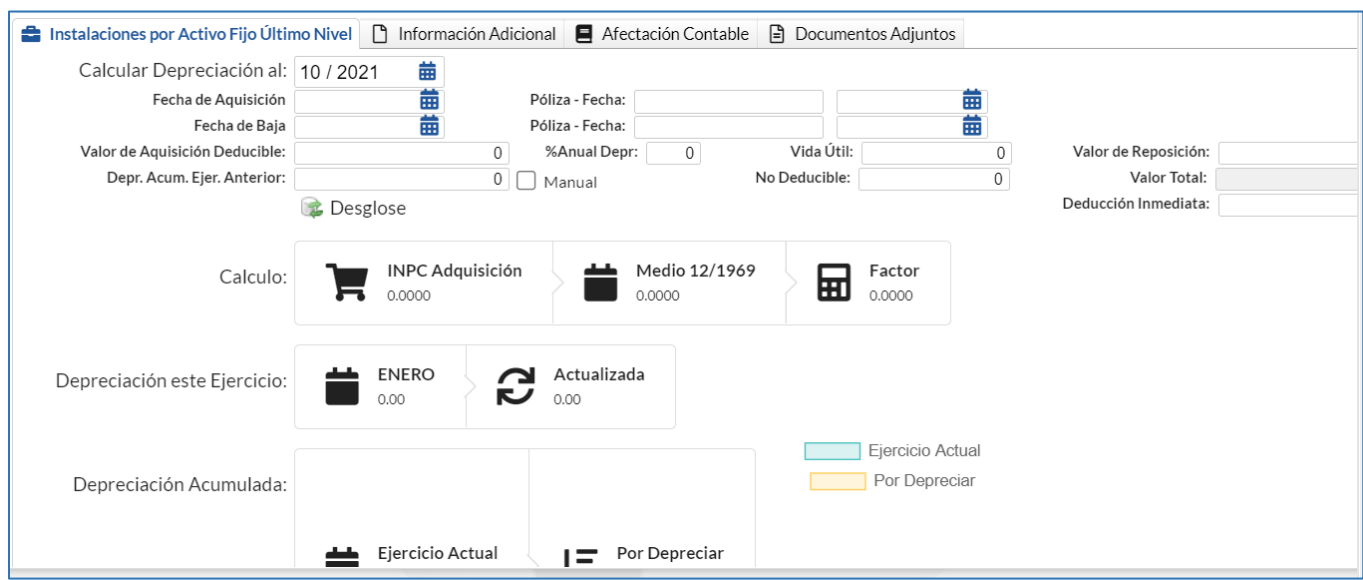

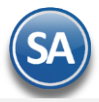

**SuperADMINISTRADOR Activos Fijos**

La primer pestaña Instalaciones por Activo Fijo Último Nivel **solo se usa si es un activo fijo de último nivel**, la segunda es opcional contiene Información Adicional como son los datos de la factura y resguardantes, la tercera de Afectación Contable es para proporcionar los datos para hacer la afectación contable en la generación automática de la póliza de depreciación y la última de Documentos Adjuntos permitirá subir documentos relacionados al Activo.

## **Pestaña de Afectación Contable**

## Las indicaciones de esta pestaña se capturan cuando la Cuenta de Activo Fijo corresponde a una Cuenta de Mayor**.**

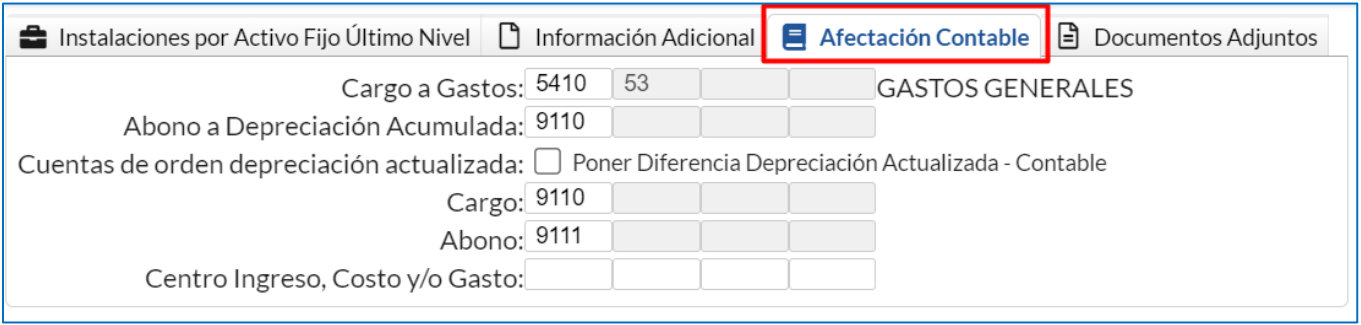

**Cargo a Gastos:** Capture el código contable para hacer el cargo de gasto de la depreciación al generar la póliza automática. **Abono a Depreciación Acumulada**: capture el código contable para el abono a la cuenta contable de activo a donde se acumula la depreciación.

**Cuentas de orden depreciación actualizada**: activar la casilla para poner la diferencia de depreciación actualizada menos contable en las cuentas de cargo y abajo que se indican abajo.

**Cargo:** capturar la cuenta donde se generará el cargo por la diferencia de depreciación actualizada menos contable.

**Abono**: capturar la cuenta donde se generará el abono por la diferencia de depreciación actualizada menos contable.

Dar clic en el icono de Guardar **de la para almacenar la captura.** 

## **2. Alta de Subcuenta de Activo Fijo o Activos Fijos de último nivel**

Dar clic sobre el nombre de una Cuenta de Activo Fijo a la que se le van a dar de alta las Subcuentas o Activos Fijos de último nivel.

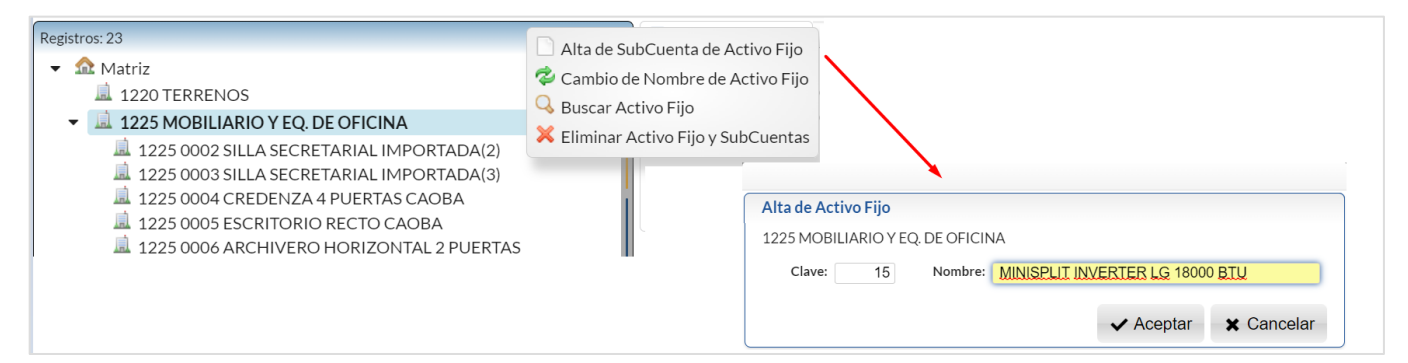

En la ventana de captura que se muestra obsérvese que antes de la Subcuenta se muestra la Cuenta de Activo Fijo (Cuenta de Mayor): Clave: capturar la clave o teclear la letra A para que proporcione el consecutivo siguiente. Ejem. 15. Nombre: capturar la descripción del activo fijo. Ejemplo: MINISPLIT INVERTER LG 18000 BTU.

Dar clic en botón **Aceptar** para proceder a dar el alta en la estructura de árbol o clic en botón **Cancelar** para no efectuar el alta.

Al dar de alta la subcuenta pregunta si ¿Agregar otra cuenta?, dar clic en Si o No según proceda. Se muestra la subcuenta muestra en color resaltado en la estructura de árbol y a la derecha se abre la pantalla de Indicaciones.

#### **Pestaña de Instalaciones por Activo Fijo Último Nivel**

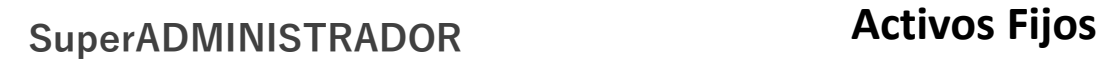

En esta pestaña se capturan todos los datos que son requeridos para llevar el control de la depreciación, calcular y consultar la depreciación por toda la vida útil del activo fijo así como la generación automática de la póliza de depreciación para el registro contable.

**Calcular Depreciación al:** dar clic en el icono de calendario y seleccionar un período al cual se va a calcular la depreciación que se muestra en pantalla. Ejemplo: 05 / 2023.

**Fecha de Adquisición:** capturar la fecha de adquisición en el formato dd/mm/aaaa o clic en icono de calendario para seleccionarla. **Póliza-Fecha (Adquisición):** dato informativo opcional para conocer la póliza y fecha cuándo se registró la compra. **Fecha de Baja:** capturar la fecha si se da de baja el bien en el formato dd/mm/aaaa o clic en calendario para seleccionarla. **Póliza-Fecha (Baja):** dato informativo para conocer la póliza y fecha cuándo se registró la baja.

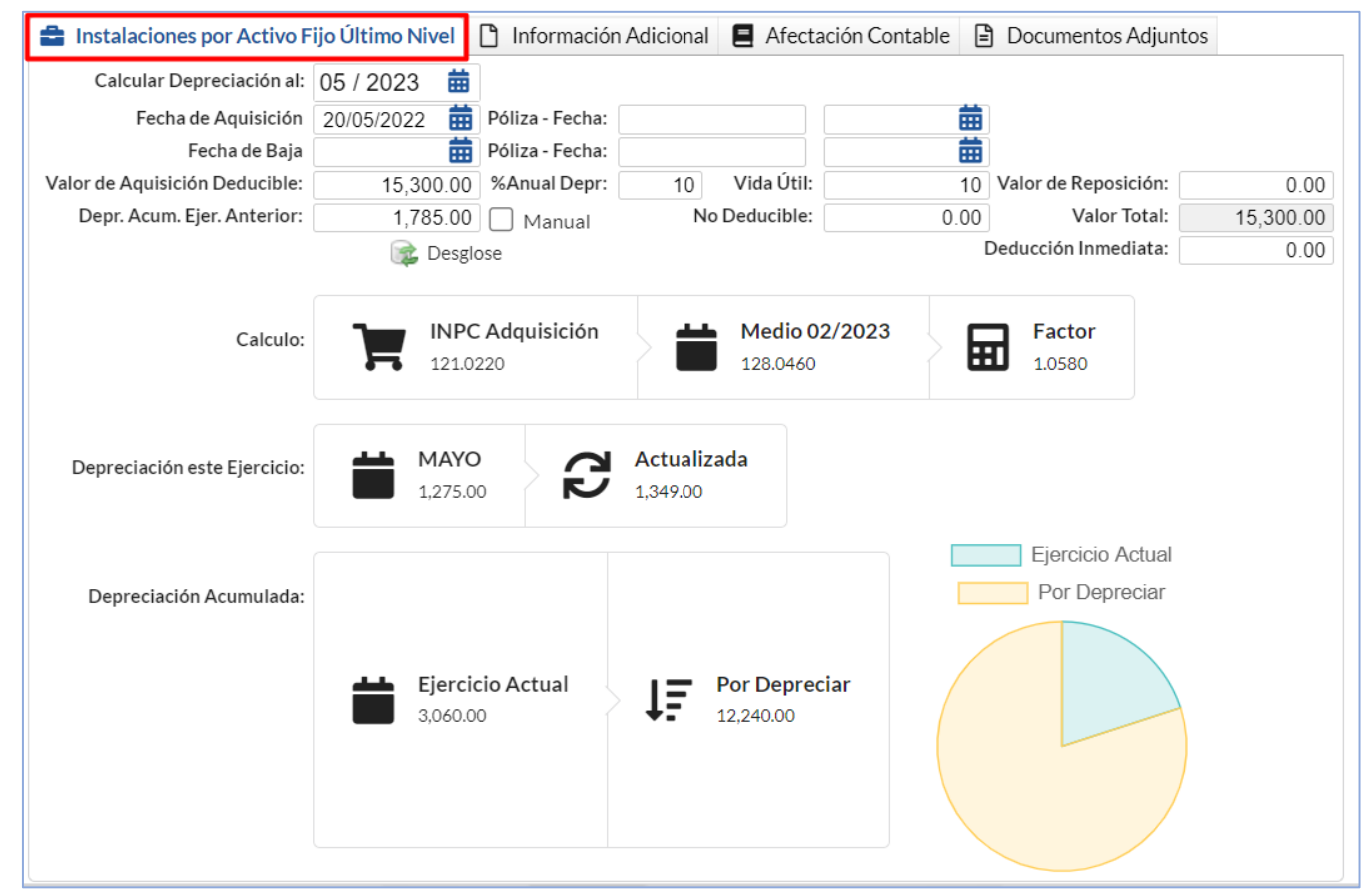

**Valor de adquisición deducible.** Valor deducible del importe de adquisición del Activo. Ejemplo: 6795.57.

**% Anual de Depreciación.** Porcentaje anual de depreciación según su vida útil o capture cero (0) si se trata de un terreno. Ejemplo: 25. **Vida Útil.** Periodo en el cual se depreciará completamente el Activo. Ejemplo: 4 años.

**Valor de Reposición.** Capturar el valor actual del Activo Fijo.

**Depr. Acum. Ejer. Anterior.** Importe de la depreciación acumulada al último día del ejercicio anterior, el sistema actualiza este dato y presenta de manera automática los valores en cada campo correspondiente.

**Manual**: Activar esta casilla "Manual" cuando desee indicar una Depreciación Acumulada del Ejercicio Anterior diferente a la que se calcula en el **Desglose**.

Nota: Si se usa indicación de cálculo Manual entonces al inicio de cada ejercicio se tiene que capturar el importe de la depreciación acumulada del ejercicio anterior para todos los activos con esta indicación.

**No Deducible.** Valor de la parte no deducible del importe de adquisición del Activo.

**Valor Total.** Suma del importe del valor de adquisición deducible más el valor de adquisición no deducible.

**Deducción Inmediata.** Capture el importe de deducción inmediata incluyendo la actualización, la cual será igual a la depreciación actualizada de diciembre, año actualización.

Nota. En caso de no existir la deducción inmediata se asumen deducción o depreciación normal. La depreciación actualizada será igual a la deducción inmediata y solo se considera el mes de diciembre del año de adquisición del Activo. Los ejercicios anteriores y posteriores al mes de diciembre su depreciación será cero.

**INPC Adquisición.** Muestra el Índice Nacional de Precios al Consumidor (INPC) del mes en el cual se adquirió el Activo. Ejemplo: para una fecha de adquisición de 05/2022 el INPC es igual a 121.0220.

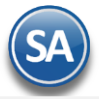

**Medio mm/aaaa.** Muestra el INPC del mes que está justo a la mitad del periodo comprendido entre el mes de adquisición del Activo y el último mes del ejercicio fiscal, o para ejercicios completos se presenta el INPC de junio (último mes de la primera mitad del ejercicio). Ejemplo para una fecha de adquisición de 20/09/2019 el INPC Medio sería del mes 05 del ejercicio actual 2021 igual a 112.4190. **Factor.** Muestra el valor del factor de ajuste en base al cual se actualiza la depreciación del ejercicio que procesa. Factor de ajuste = INPC Medio/INPC mes de Adquisición. Ejemplo, Factor = 112.4190 / 103.9420 = 1.0816.

#### **Depreciación este Ejercicio.**

**Depreciación este ejercicio al Mes indicado**. Se muestra el nombre del mes y el importe de la depreciación del ejercicio actual al último mes especificado para el cálculo. Ejemplo para el mes 05/2023 es igual a 1,275.00.

**Actualizada.** Muestra el importe actualizado de la depreciación del ejercicio actual (dato fiscal), es decir:

Depreciación actualizada = Depreciación este Ejercicio \* Factor. Ejemplo para 05/2023 = 1,275.00/1.0580 = 1,349.00.

#### **Depreciación Acumulada**

**Ejercicio Actual.** Muestra la depreciación acumulada abarcando el periodo de adquisición del Activo hasta el último mes transcurrido en el ejercicio actual, es decir: Depreciación Acumulada Ejercicio Actual = Depreciación Acumulada Ejercicio Anterior + Depreciación este Ejercicio. Ejemplo,  $892.50 + 637.50 = 1,530.00$ .

**Por Depreciar.** Muestra la parte aún no depreciada del valor del Activo. Ejemplo: si el valor de adquisición es 15,3000.00 – 1530.00 de la depreciación este ejercicio = 13,770.00.

Para ver los porcentajes de depreciación por tipo de Activo Fijo verifique la **LISR Artículos 220 y 221.**

**Desglose.** Clic en nombre del dato para que el sistema muestre en pantalla el desglose de la depreciación Contable mostrando por años los importes depreciados y lo pendiente por depreciar y al seleccionar un año se muestra en la parte inferior los importes de depreciación mensuales.

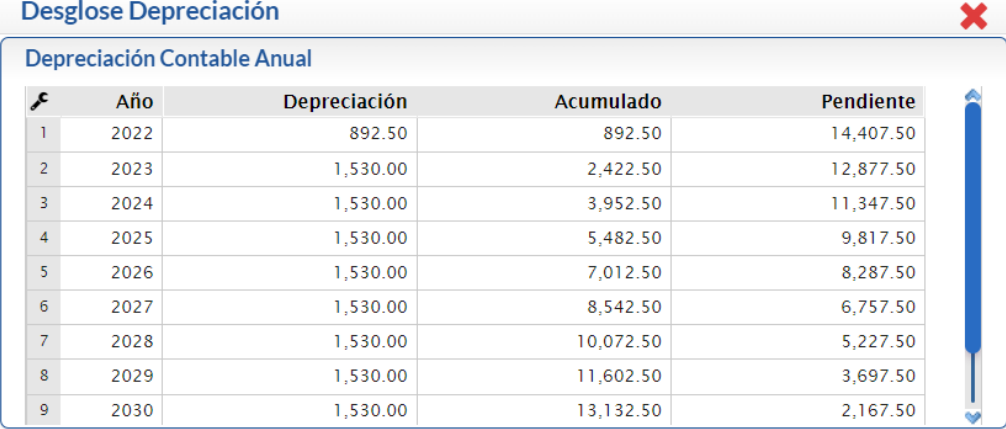

Depreciación Contable Mensual año 2022

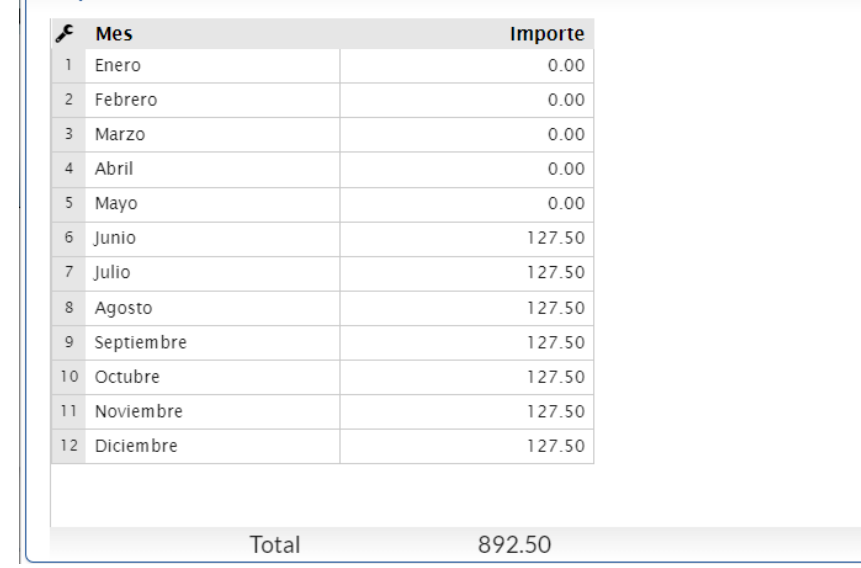

Dar clic en el icono **para regresar a la pantalla de Indicaciones.** 

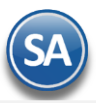

## **Pestaña de Información Adicional**

Aquí se capturan los datos relativos a quién autorizó la asignación del activo, los datos de la factura, proveedor y persona que tiene el resguardo y la fecha a partir de que se le dio el activo en resguardo. Se cuenta con cinco campos de Resguardante para ir llevando el histórico de los resguardos.

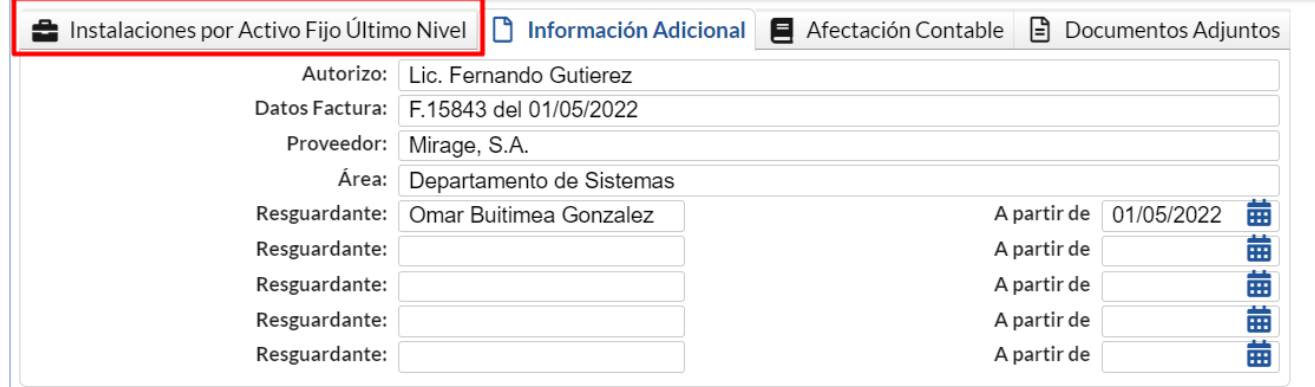

**Autorizó:** Nombre de la persona que autoriza.

**Datos Factura**: identificación de la factura de compra.

**Proveedor**: nombre del proveedor.

**Área:** ubicación del departamento donde se encuentra asignado el activo. **Resguardante**: Nombre del Resguardante responsable del activo fijo.

**A partir de**: fecha a partir de la cual se realizó el resguardo.

Dar clic en el icono de Guardar **para almacenar la captura.** 

## **Otras Opciones**

## **Cambio de Nombre de Activo Fijo**

Dar clic sobre esta etiqueta en la ventana que se muestra después de seleccionar una cuenta de activo.

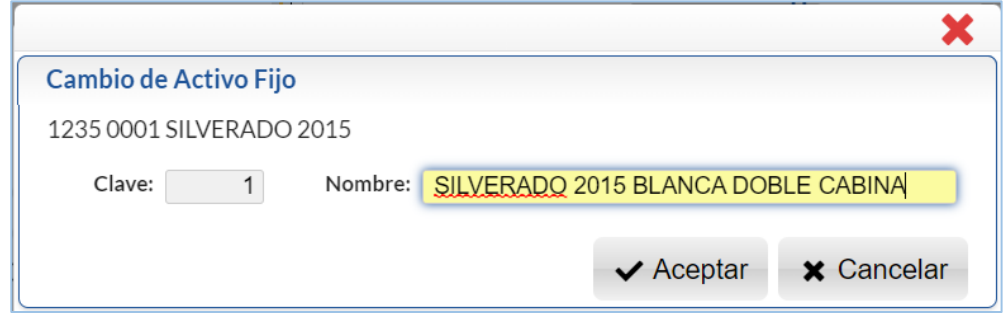

**Nombre**: capturar el nuevo nombre o modificar el existente. Dar clic en el Botón **Aceptar** para guardar el cambio o clic en Botón **Cancelar** para no proceder.

# **Eliminar Activo Fijo:**

Al dar clic en esta etiqueta según la cuenta seleccionada se envía el siguiente mensaje de confirmación el cual incluye la clave y nombre de la cuenta a eliminar.

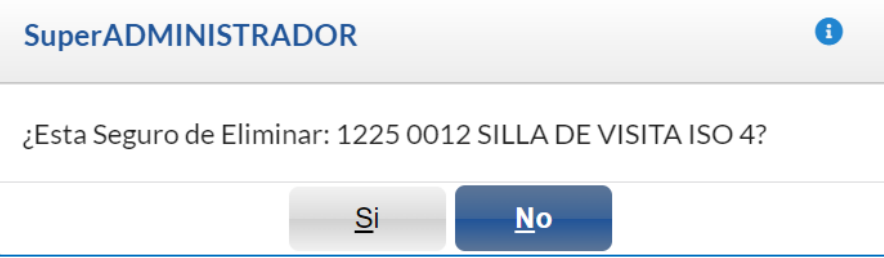

Al dar clic en botón **SI** se elimina la Cuenta y los niveles inferiores siempre y cuando no tengan movimientos. Al dar clic en **NO** se cancela la eliminación.

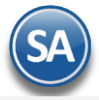

# **Buscar Activo Fijo**

Dar clic en el icono que y se muestra la ventana de búsqueda. Teclear la cadena a Buscar y presionar la tecla Enter o el icono de Lupa. Se muestra la ventana de coincidencias

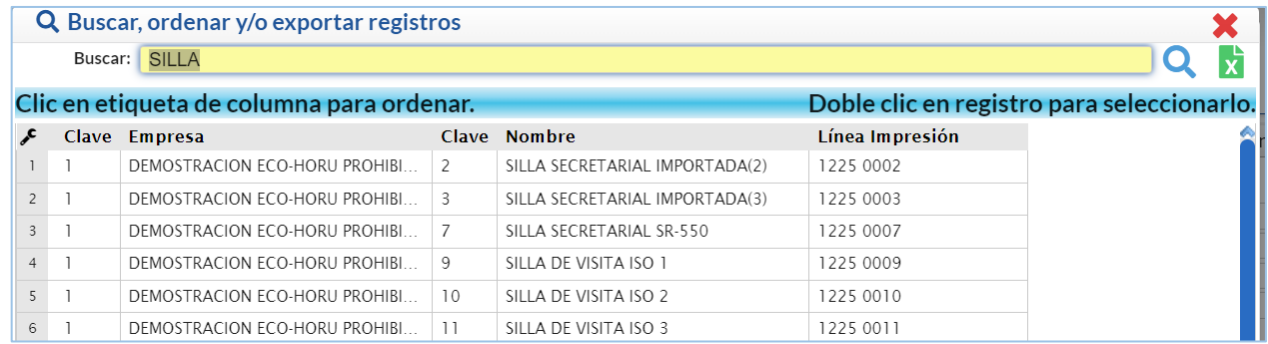

Para seleccionar dar doble clic sobre un renglón, se regresa a la pantalla inicial y se muestra en negro resaltado la cuenta seleccionada y a la derecha las indicaciones de la cuenta. [Regresar.](#page-0-2)

# <span id="page-7-0"></span>**3. Cédula de Depreciación Mensual o Anual.**

Haga clic en el Menú "**Contabilidad**" y seleccione el submenú "**Activos Fijos – Cédula de Depreciación Mensual o Anual**".

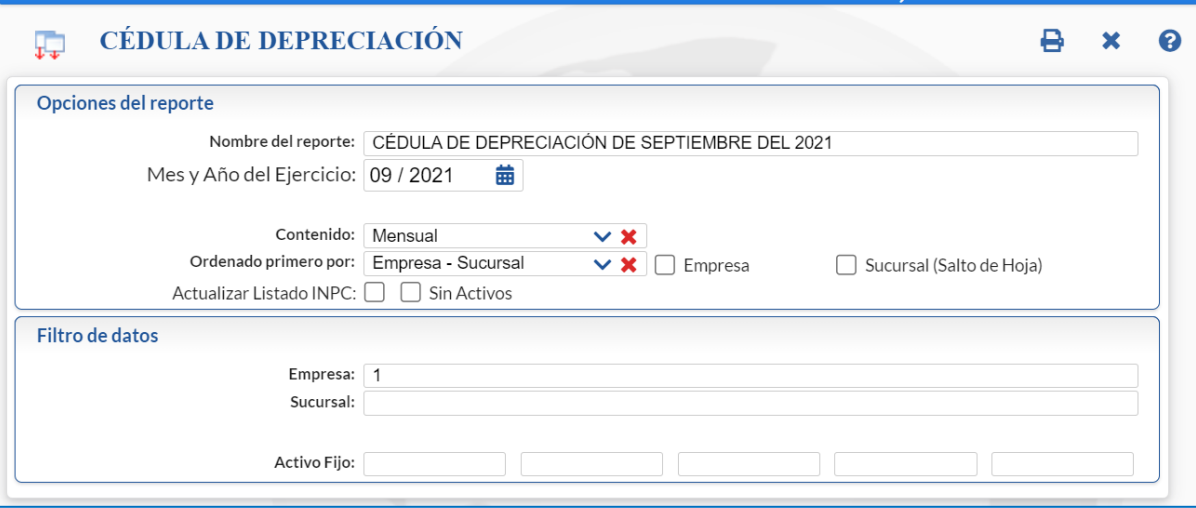

La mayoría de los Activos Fijos excepto los Terrenos tienen una vida útil limitada, ya sea por el desgaste resultante del uso o el deterioro ocasionado por el trabajo que se realiza en los mismos, esto produce una disminución de su valor que se carga a un gasto llamado depreciación. La depreciación indica el monto del Costo o Gasto, que corresponde a cada período mensual o anual. Se distribuye el Valor de Adquisición Deducible a lo largo de su vida útil al asignar una parte del valor a cada período.

#### **Cédula de Depreciación Mensual.**

Como lo indica su nombre se ejecuta una vez al mes y sirve de anexo a la Póliza de Depreciación Mensual Contable, sin incluir depreciación actualizada. Se selecciona el mes y año de proceso.

Notas: - Sólo si existen Fecha de Baja y/o Valor no deducible se especifican éstas en el segundo renglón.

- Sólo si existe Valor No Deducible se especifica en un tercer renglón el Valor total del activo: Deducible + No Deducible.

#### **Cédula Depreciación Anual.**

Genera la cédula de Enero hasta el mes de proceso dentro del mismo ejercicio. Se utiliza para imprimir la Cédula de Depreciación Anual y la Cédula del Saldo por Deducir Anual. Además también podrá generar la Póliza anual, correspondiente al período actual. De manera predeterminada el sistema propone los datos necesarios para generar la Cédula de Depreciación Anual, considerando todos los Activos fijos vigentes y dados de baja que existan en su Catálogo de Activos. Con el uso de los Filtros de Datos podrá emitir un reporte solo con los datos que se ocupen.

Esta opción se ejecuta dos veces al año:

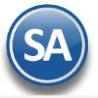

**SuperADMINISTRADOR Activos Fijos**

- Para el ajuste semestral de **ISR**, una vez conocido el **INPC** del mes de junio.
- Para la Declaración Anual de **ISR**, una vez conocido el **INPC** de diciembre.

#### **Opciones del reporte.**

**Nombre del reporte.** Título del reporte (100 caracteres). Ejemplo: CÉDULA DE DEPRECIACIÓN DEL MES O AÑO. **Mes y Año de Ejercicio.** Seleccione "Mes" y Año de Ejercicio para generar la Cédula de Depreciación Mensual. **Contenido.** Seleccione de:

- ✓ Mensual = Genera la cédula para un mes específico del ejercicio. Ejemplo: Septiembre de 2021.
- ✓ Anual = Genera la Cédula de Enero hasta el Mes de ejercicio. Ejemplo: de Enero a Septiembre de 2021.
- ✓ Deducción por Depreciación Fiscal,
- ✓ Cédula de Saldo por deducir anual (Bajas)**.**

**Ordenado primero por.** Orden mayor: Empresa-Sucursal (siempre). **Empresa.** Opción de salto de hoja por Empresa. **Sucursal (Salto de Hoja).** Opción de salto de hoja por Sucursal. **Actualizar Listado INPC. Sin Activos.** 

#### **Filtro de Datos.**

Si desea imprimir y generar la Póliza de Depreciación por una Empresa-Sucursal utilice el apartado "Filtro de Datos", o para seleccionar ciertas cuentas de Activo Fijo.

Para imprimir la Cédula haga clic en el botón  $\bigoplus$  ubicado en la parte superior derecha de la pantalla. Se presenta a continuación un ejemplo de este reporte.

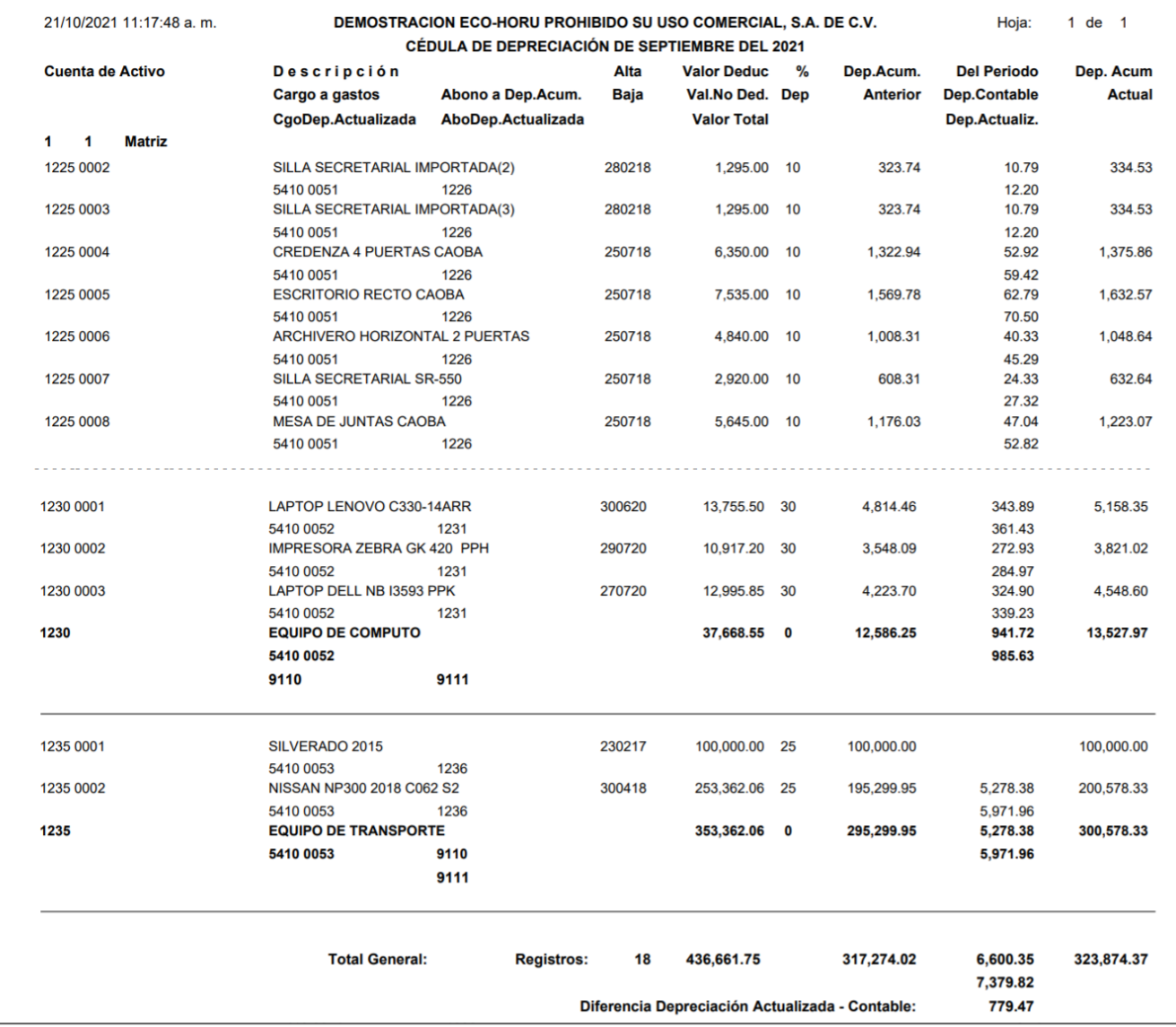

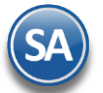

Al terminar la impresión se muestra la siguiente pantalla para generar la Póliza de Depreciación.

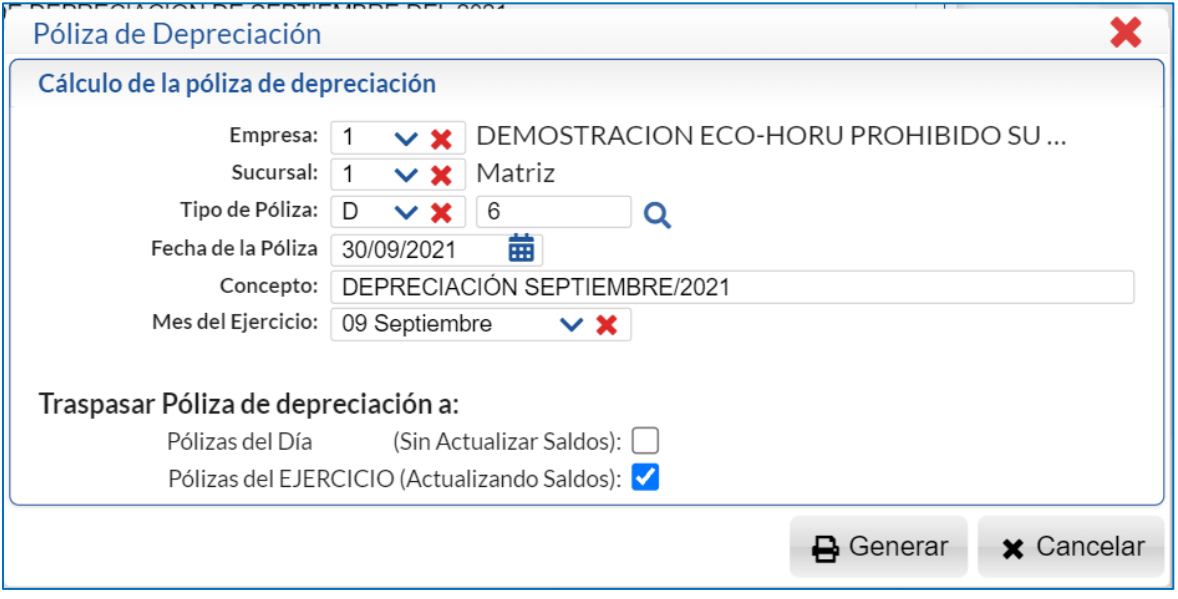

#### **Cálculo de la Póliza de Depreciación.**

El sistema predefine la información que presenta en pantalla para la generación de la Póliza de Depreciación tomando los datos indicados para la impresión de la cédula, predefine el Tipo de Póliza D Diario y el siguiente consecutivo de póliza o dar clic en el icono de Lupa para ver las pólizas existentes y la Póliza se genera en Pólizas del Ejercicio Actualizando.

Si desea realizar alguna modificación hágalo y después dar clic en el Botón **Generar** para que el sistema genere automáticamente la Póliza. Dar clic en Botón **Cancelar** para no proceder y regresar a la pantalla de impresión de la cédula.

Al terminar la generación de la póliza de depreciación se muestra en pantalla:

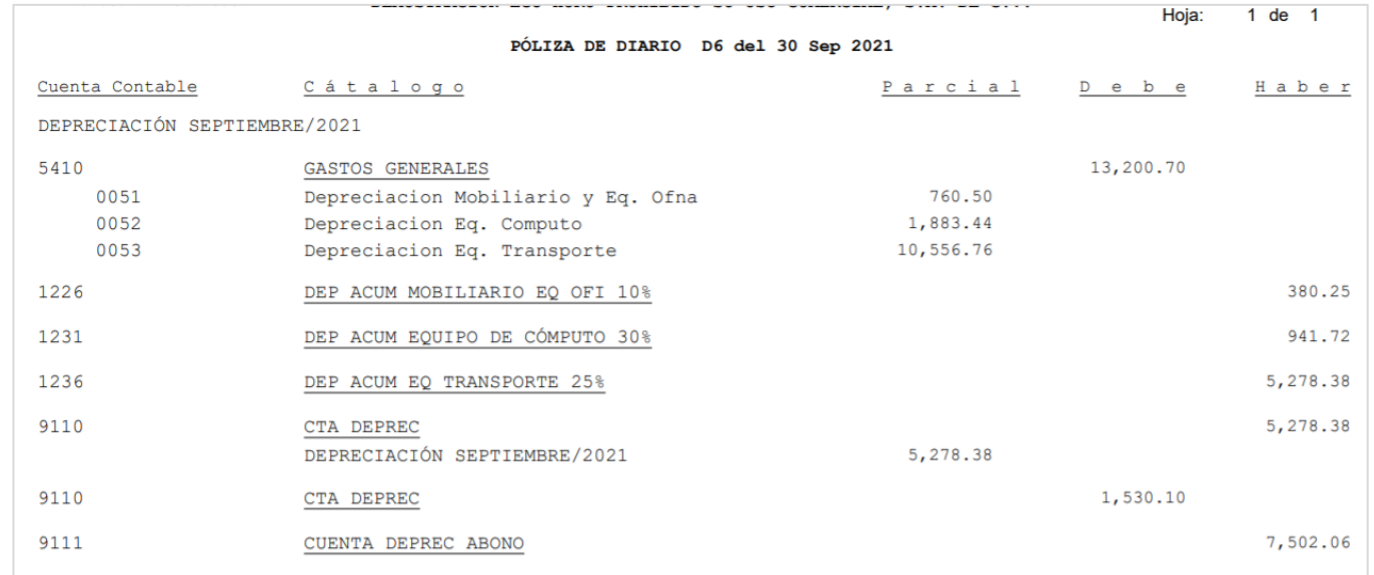

#### Para consultar o imprimir la Póliza de Depreciación generada entrar a **Contabilidad > Captura de Pólizas**.

[Regresar.](#page-0-2)